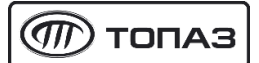

## **Руководство по обновлению ключа защиты Guardant**

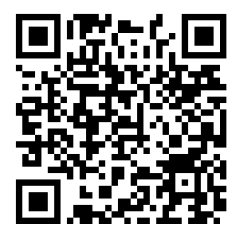

## **1 УСТАНОВОЧНЫЕ КОМПОНЕНТЫ**

Для обновления ключа защиты Guardant, используется утилита **gsremote.exe**.

Утилиту можно скачать по QR-коду или запустить из флеш-накопителя, входящего в комплект поставки, из архива: **"Обновление ключа защиты Guardant.zip"** 

## **2 ПРОЦЕДУРА ОБНОВЛЕНИЯ КЛЮЧА ЗАЩИТЫ GUARDANT**

- 1) Согласовать обновления локального ключа защиты с технической поддержкой по программному обеспечению.
- 2) Сформировать файл-вопрос через утилиту **gsremote.exe**;
- 3) Отправить файл-вопрос на электронную почту технической поддержки;
- 4) Получить в ответном письме файл-ответ;
- 5) Загрузить файл-ответ в утилиту **gsremote.exe**;
- 6) Завершить процедуру удаленного программирования ключа.

## **3 ИНСТРУКЦИЯ ПО ОБНОВЛЕНИЮ КЛЮЧА ЗАЩИТЫ GUARDANT**

- 1) Свяжитесь с технической поддержкой по программному обеспечению "Топаз-АЗС", "Топаз-Нефтебаза", "Топаз-офис" по телефонам: **+7 (800) 700-27-05** (по России), **+7 (961) 276-81-30** (международный). Добавочный номер "**2**". Звонить по будням, с 8:00 до 12:00, с 12:45 до 16:45 по московскому времени; Согласуйте время обновления и электронную почту для связи.
- 2) Сообщите номер ключа защиты Guardant и номер счёта, по которому приобретено программное обеспечение;
- 3) Убедитесь, что подключен ТОЛЬКО тот ключ защиты, который необходимо прошить (уберите другие ключи).

4) Запустите утилиту **gsremote.exe** на компьютере, к которому подключен ключ защиты. Выберите пункт «**Начать новую операцию обновления ключа**» и нажмите кнопку «**Далее**».

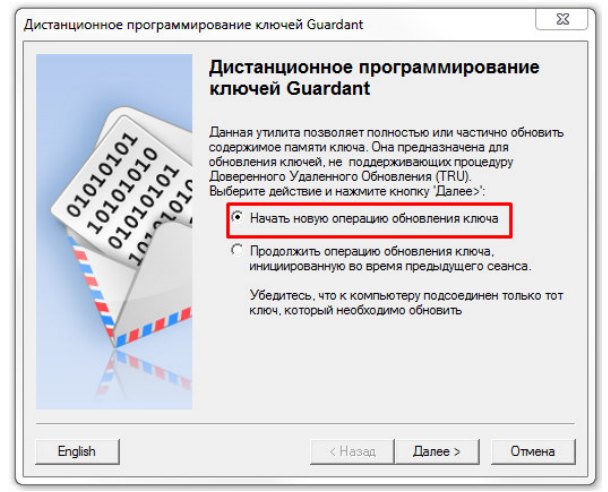

5) Нажмите кнопку «**В файл**» и сохраните сгенерированный файл. Утилиту закрывать не требуется.

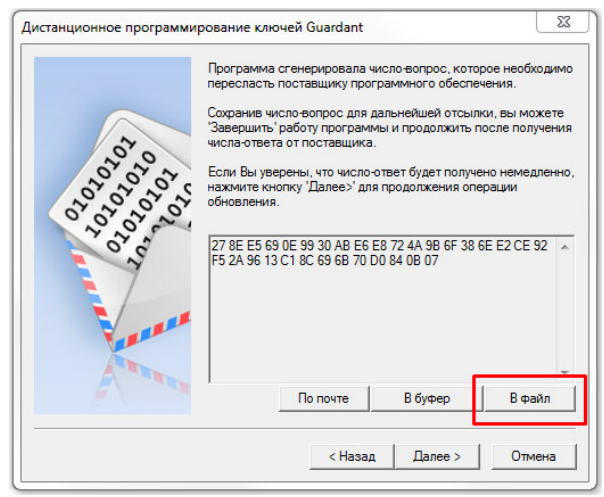

6) Отправьте сформированный файл на электронную почту специалиста технической поддержки, согласованную в **п. 3.1**. В письме укажите № счета, № обновляемого ключа защиты, во вложение добавьте сформированный файл.

Пример текста письма:

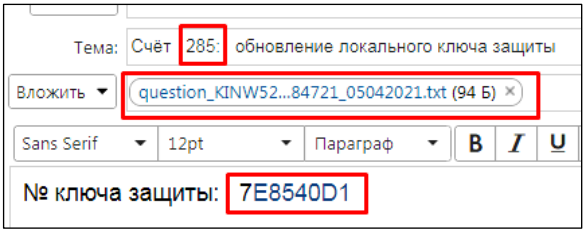

- 7) Дождитесь ответного письма и сохраните файл-ответ из вложения **\***. Время ответа составляет не более 20 минут.
- 8) Перейдите к утилите gsremote.exe и нажмите кнопку «**Далее**». Если утилита была закрыта, для продолжения обновления локального ключа защиты необходимо запустить её повторно, выбрать пункт «**Продолжить операцию обновления ключа**» и нажать кнопку «**Далее**».

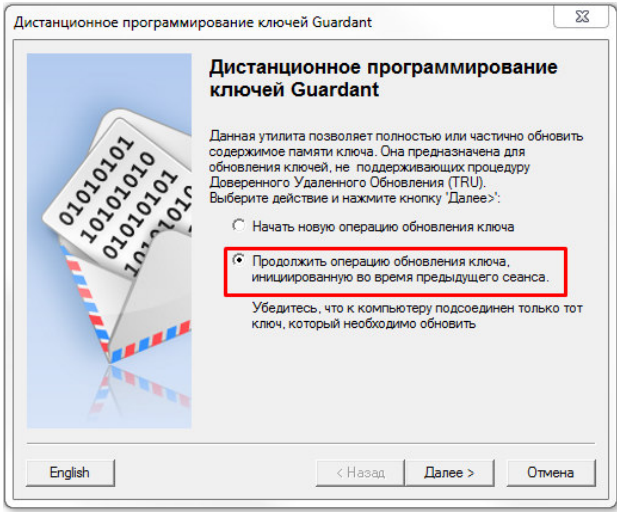

\* Если **сетевой** ключ защиты Guardant, используется совместно с ПО "Топаз-Офис", в ответном письме будет прислан файл-ответ и файл лицензии **TopazAZS.lic**. Замените файл \RemoteServer\TopazAZS.lic из каталога TopazOffice на присланный Вам файл лицензии. Предварительно сделайте резервную копию заменяемого файла.

\* Если **сетевой** ключ защиты Guardant, используется совместно с ПО "Топаз-Автономный налив" , в ответном письме будет прислан файл-ответ и файл лицензии **Lic00ХХХХ.xml**, где **ХХХХ** - номер лицензии. Остановите Сервер 186 и поместите данный файл в каталог с Сервером 186. Старый файл **Lic00ХХХХ.xml** уберите из каталога, но сохраните резервную копию.

9) Нажмите кнопку «**Из файла**» и выберите присланный файл-ответ. Нажмите кнопку «**Далее**».

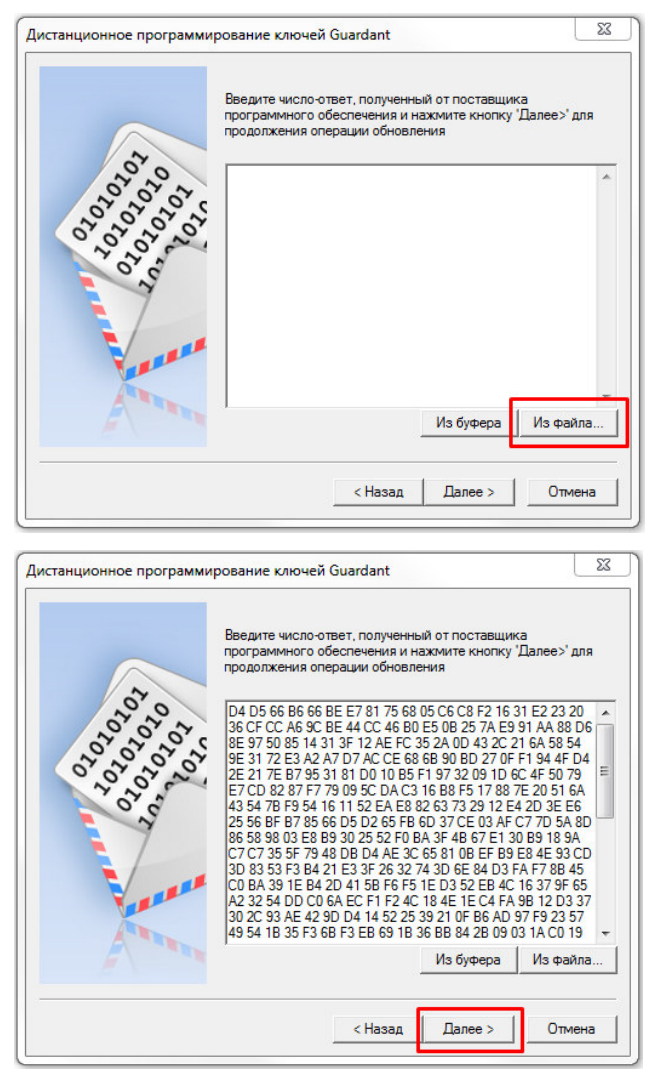

10) Нажмите кнопку «**Готово**».

**В случае возникновения вопросов, свяжитесь со специалистами технической поддержи**